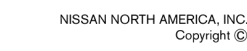

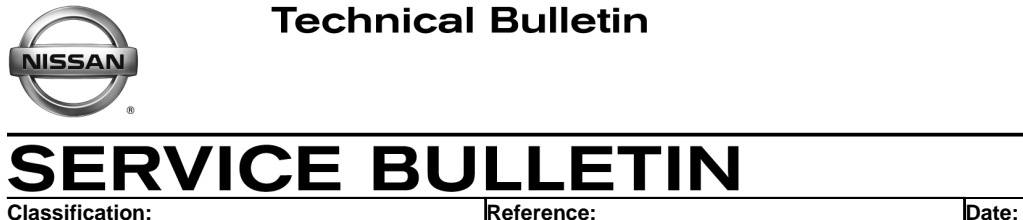

RS16-002 NTB16-025 March 10, 2016

# **AIR BAG DIAGNOSIS SENSOR UNIT CONFIGURATION**

**APPLIED VEHICLES:** 2015-2016 Murano (Z52) 2014-2016 Rogue (T32) 2016 Maxima (A36)

## **SERVICE INFORMATION**

If an Air Bag Diagnosis Sensor Unit is replaced and the configuration of the old unit could not be saved, use the Service Procedure in this bulletin to:

- Load the VIN specific configuration file from your electronic parts catalog (FAST or equivalent) onto a portable USB storage device (thumb drive).
- Plug the thumb drive into your CONSULT PC.
- Configure the new Air Bag Diagnosis Sensor Unit using the file that you loaded onto the thumb drive.

Nissan Bulletins are intended for use by qualified technicians, not 'do-it-yourselfers'. Qualified technicians are properly trained individuals who have the equipment, tools, safety instruction, and know-how to do a job properly and safely. **NOTE:** If you believe that a described condition may apply to a particular vehicle, DO NOT assume that it does. See your Nissan dealer to determine if this applies to your vehicle.

#### **SERVICE PROCEDURE**

#### **Obtain VIN Specific Configuration**

**NOTE:** FAST is used for the images in this procedure. Other electronic parts catalogs may be different.

1. Open FAST (or equivalent) and type in the VIN.

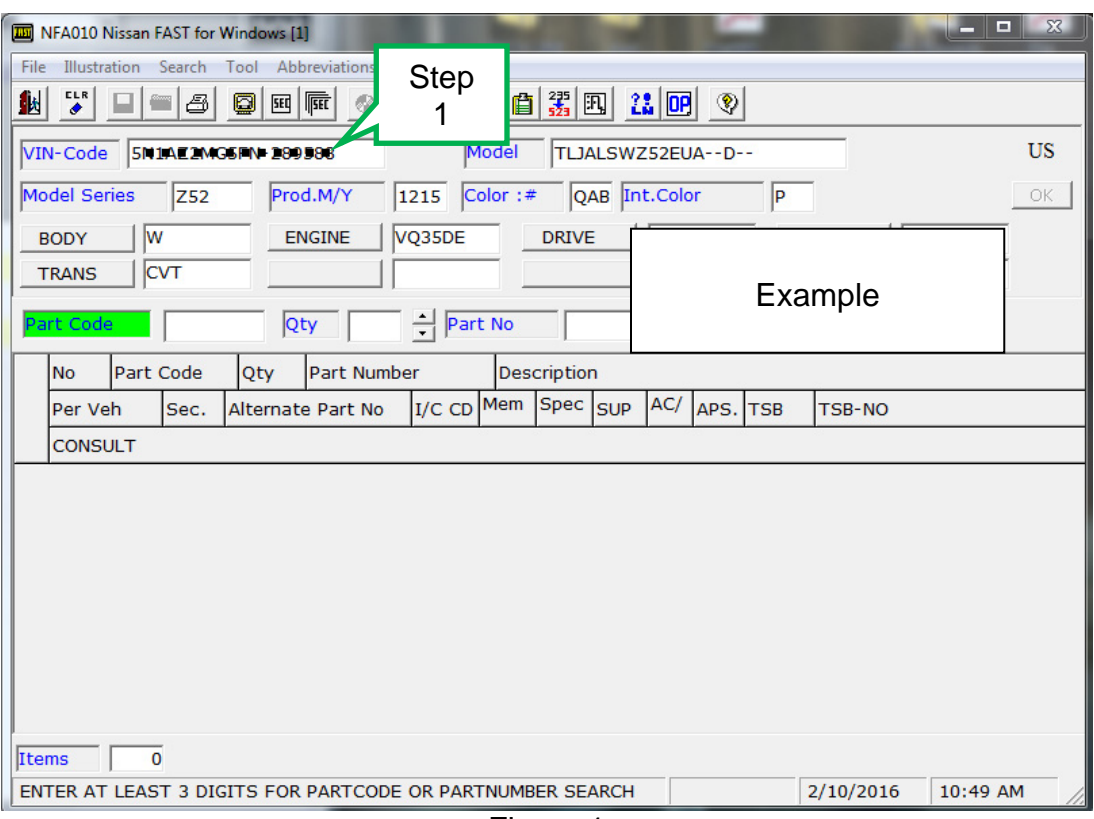

Figure 1

- 2. Select **ABC** (word search).
- 3. Type in "**Type"** in the description search window.
- 4. Select **OK**.

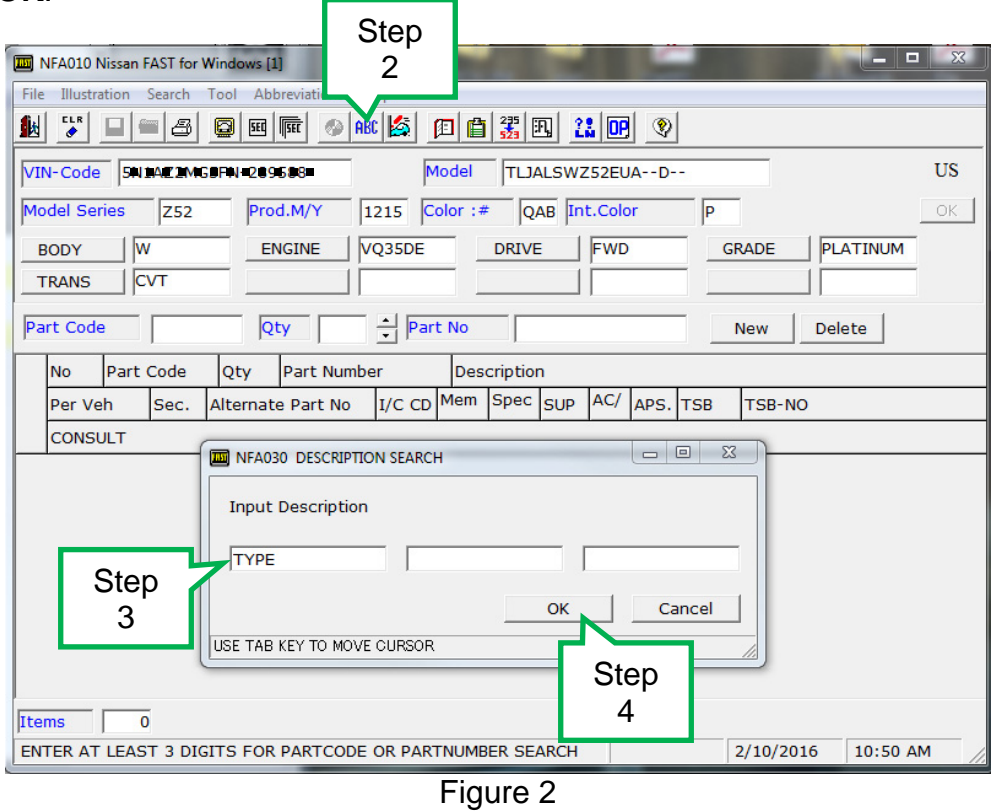

5. Select **OK**.

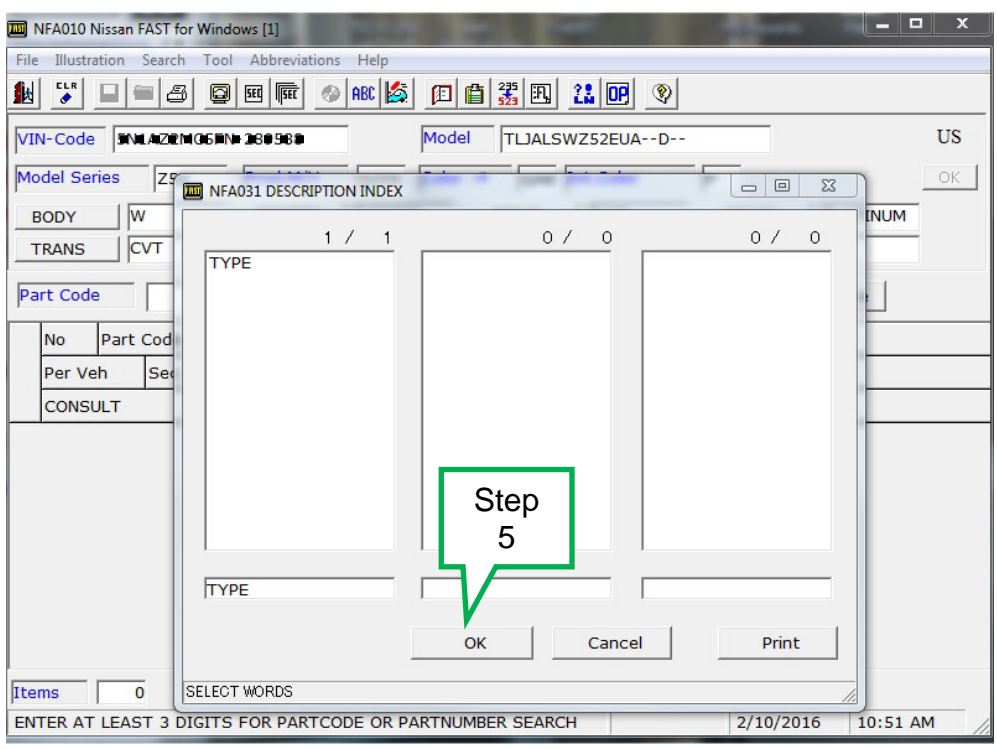

Figure 3

# 6. Select **TYPE-ID, ID NO FOR AIR BAG CONFIGURATION**.

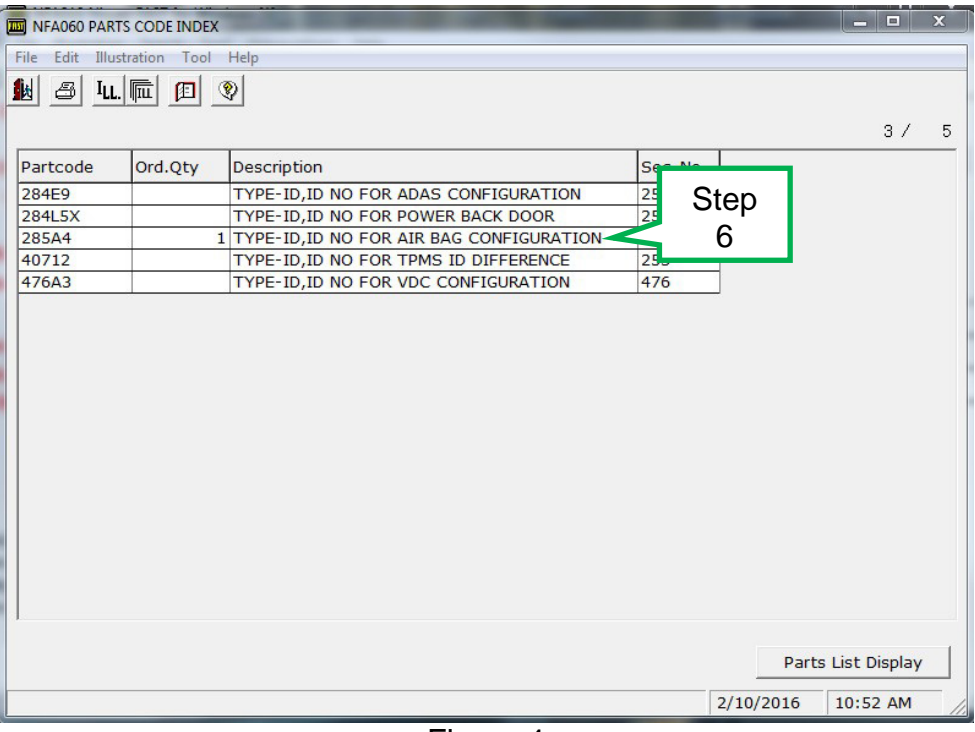

Figure 4

## 7. Select **CONSULT.**

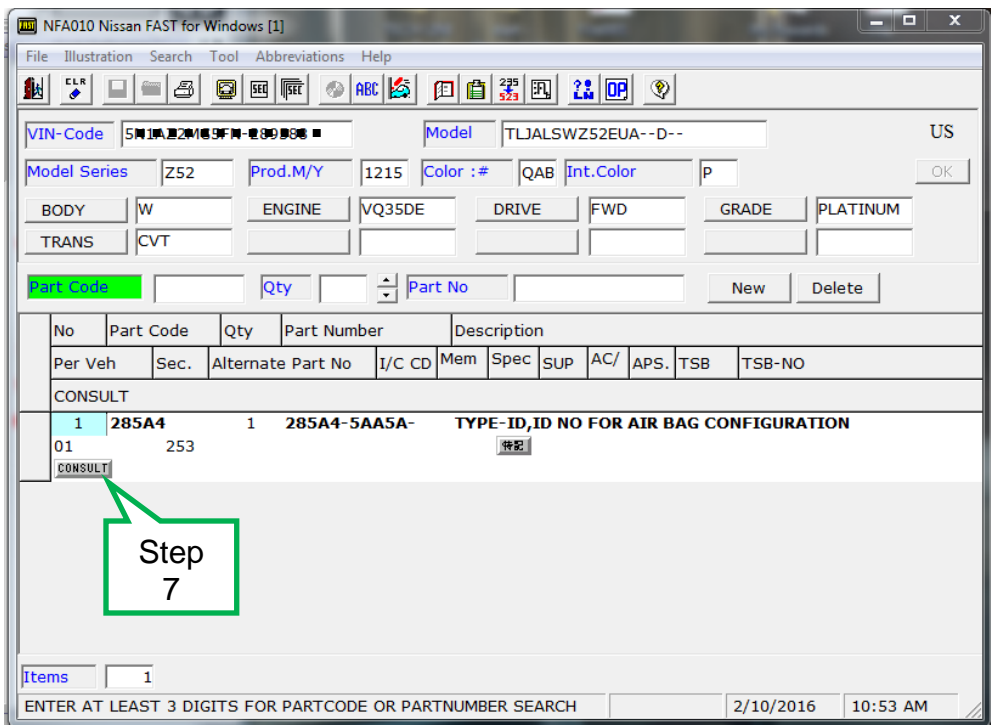

Figure 5

- 8. Load the CSV file onto a thumb drive.
	- After selecting CONSULT in step 7, a screen showing your computers desktop with the CSV file should display (see Figure 8, this is the VIN specific configuration file).
	- Do not change the file name or the file type.
	- Load/save this CSV file onto a thumb drive.

**NOTE:** It is recommend, at the start, that the thumb drive be blank; all other files erased. This will make it easier to find the file later in this procedure.

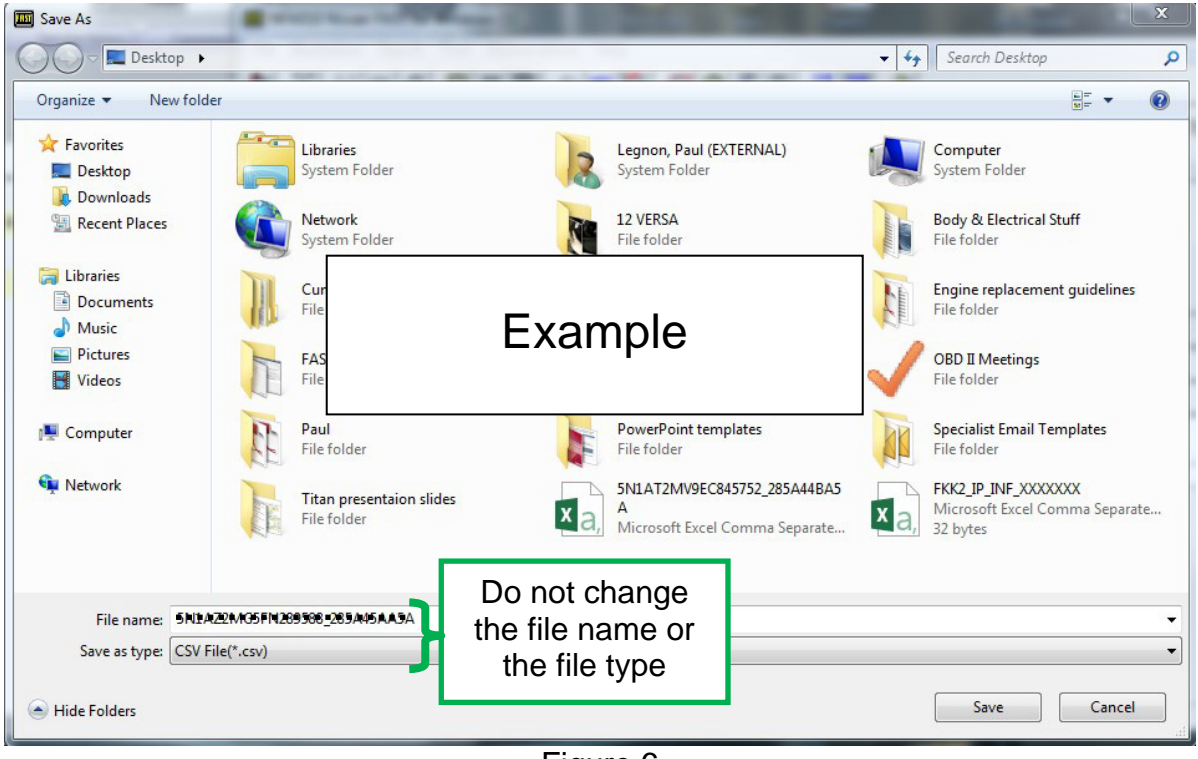

Figure 6

9. Plug the thumb drive (with the configuration file) into the CONSULT PC.

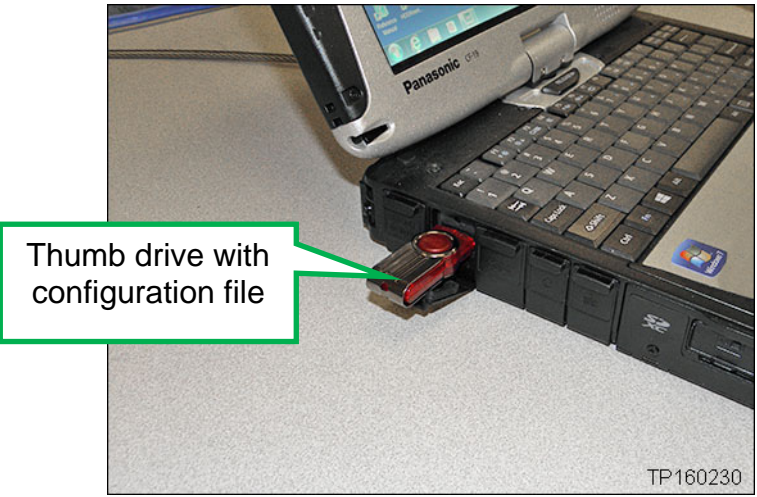

Figure 7

## **Configure the New Air Bag Diagnosis Sensor Unit**

**NOTE:** The following steps are to be performed after the Air Bag Diagnosis Sensor Unit has been replaced.

- 10. Connect the CONSULT-III plus (C-III plus) to the vehicle with the plus VI.
- 11. Turn the ignition ON.
- 12. Open / start C-III plus.
- 13. Wait for the plus VI to be recognized.
	- The serial number will display when the plus VI is recognized.

#### 14. Select **Re/programming, Configuration**.

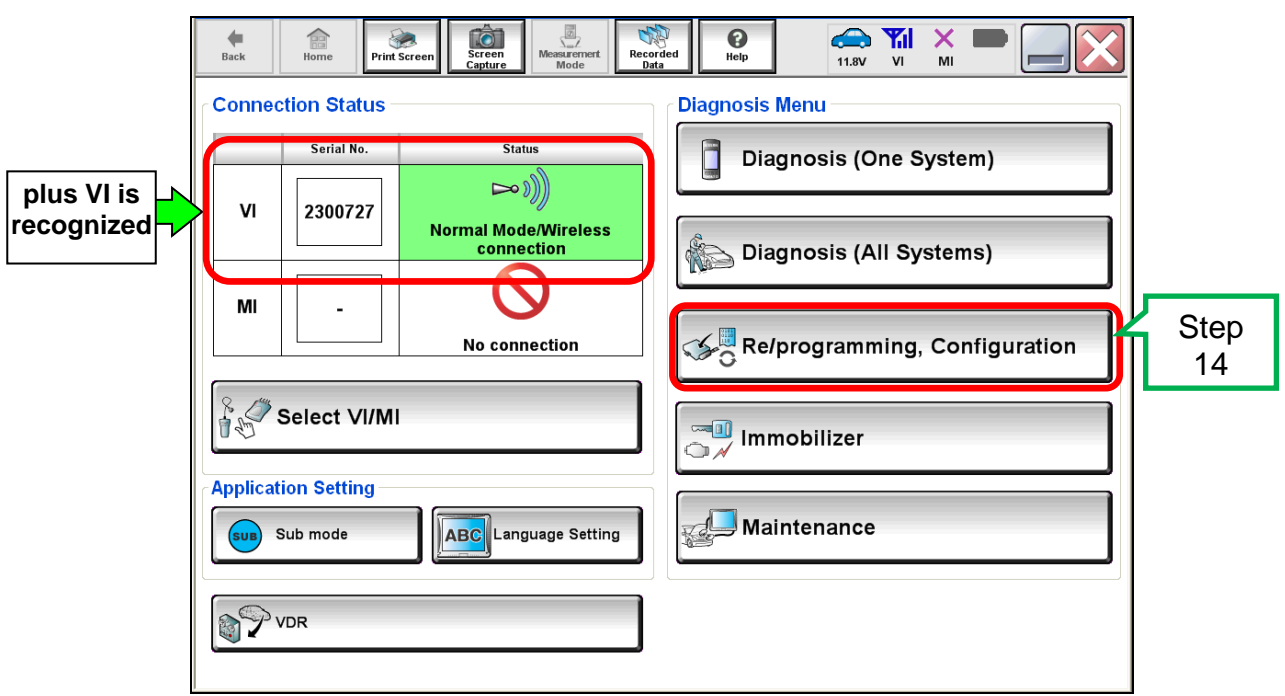

Figure 8

- 15. Use arrows (if needed) to view and read all precautions.
- 16. Check the box confirming the precautions have been read.
- 17. Select **Next**.

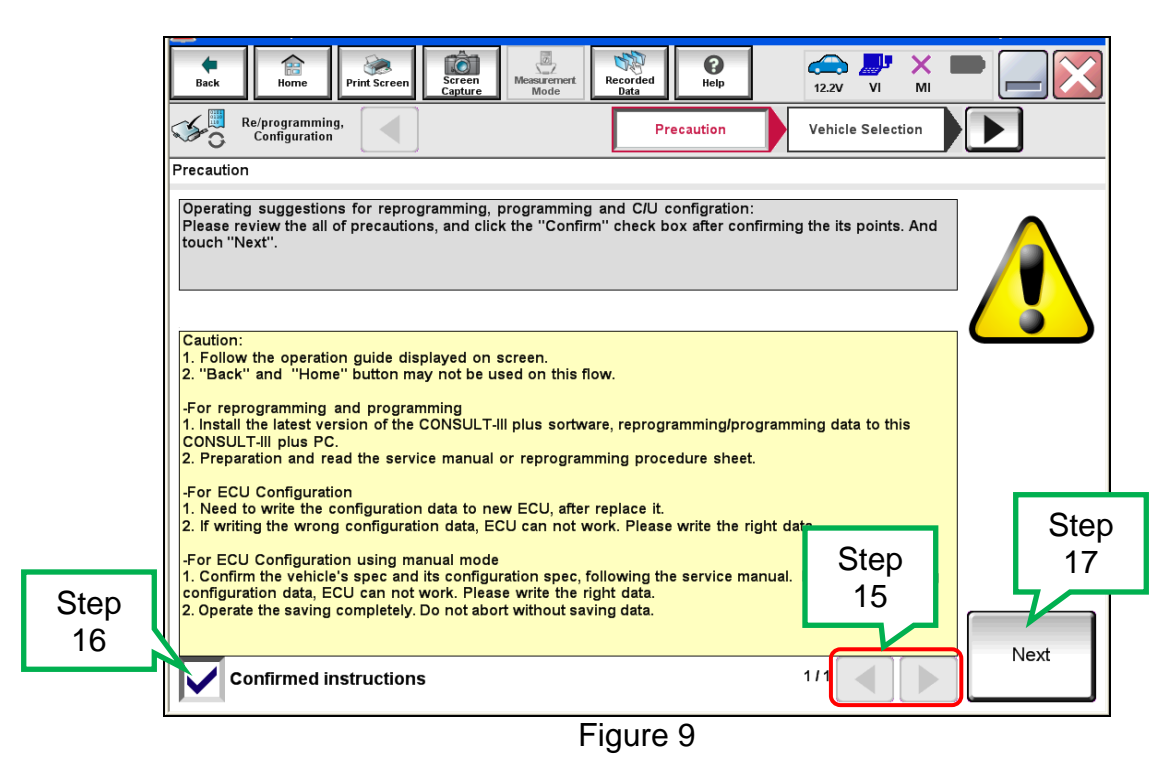

18. If the screen in Figure 10 displays, select **Automatic Selection(VIN)**.

• If the screen in Figure 10 does not display, skip to step 19.

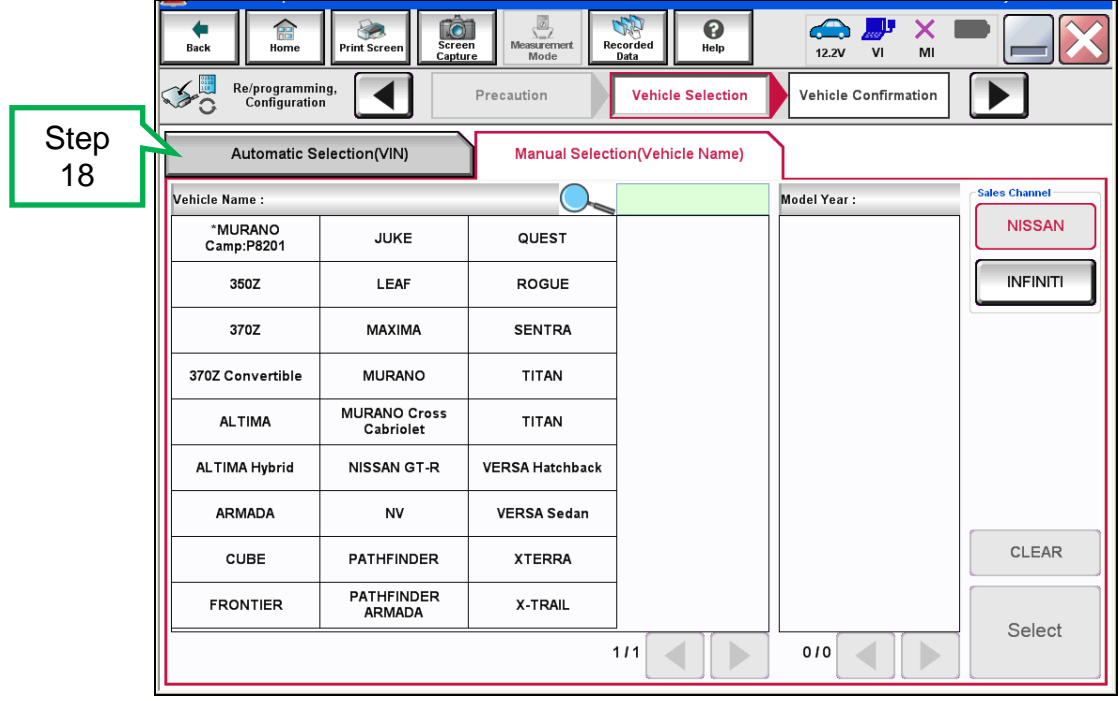

Figure 10

- 19. Make sure **VIN or Chassis #** matches the vehicle's VIN.
- 20. Select **Confirm**.

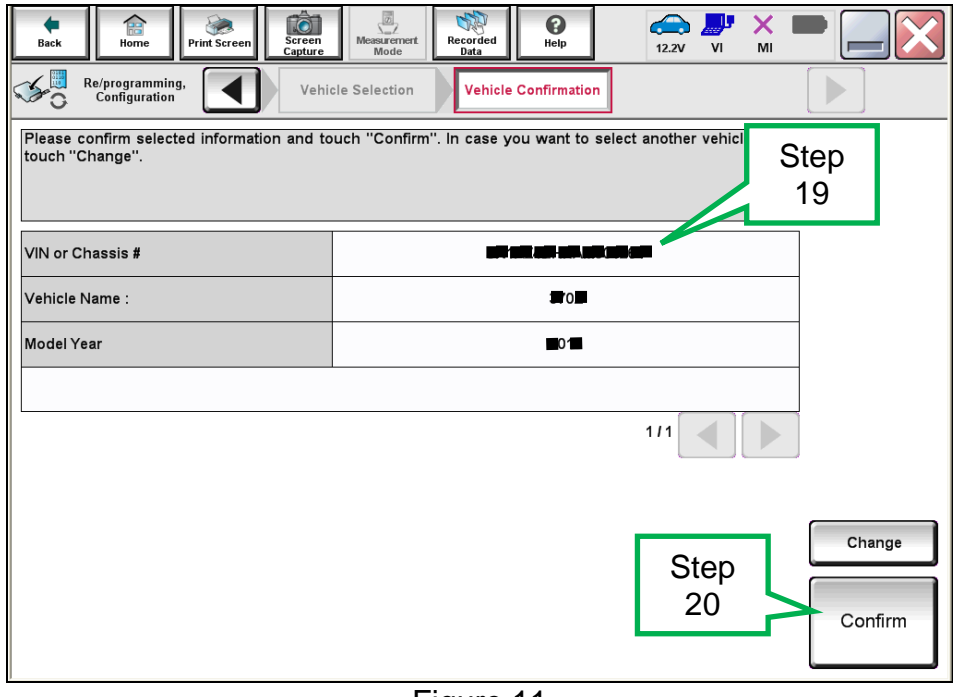

Figure 11

21. Select **Confirm**.

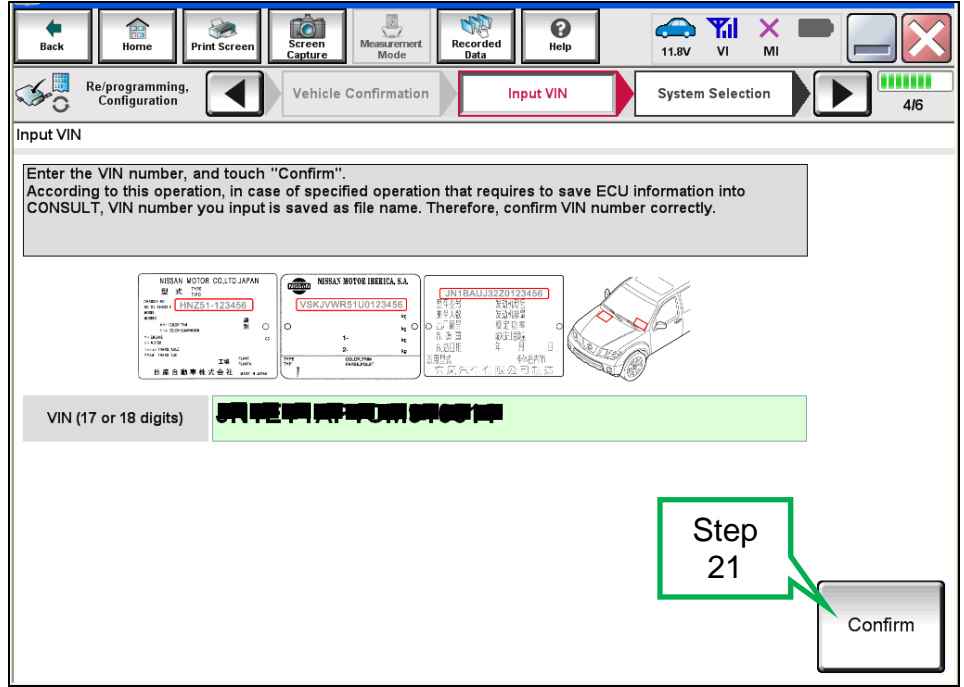

Figure 12

## 22. Select **AIR BAG**.

| iô.<br>侖<br>Screen<br>Print Screen<br>Back<br>Home<br>Capture                                                                            | $\frac{1}{\sqrt{2}}$<br><b>SANTA</b><br>$\bullet$<br>Recorded<br>Measurement<br>Help<br>Data<br>Mode | <b>Co</b> Y <sub>u</sub><br>X<br>VI<br>11.8V<br>MI |
|----------------------------------------------------------------------------------------------------|----------------------------------------------------------------------------------------------------|----------------------------------------------------|
| Re/programming,<br>Configuration                                                                                                    | Input VIN<br><b>System Selection</b>                                                                 | <b>Operation Selection</b><br>5/6                  |
| <b>System Selection</b>                                                                                                    |                                                                                                    |                                                    |
| Touch "system".<br>In case ECU you want to operate is not listed below, the vehicle or model year might be selected wrong.<br>Step<br>22 |                                                                                                    |                                                    |
| <b>ENGINE</b>                                                                                                    | AIR PRESSURE MONITOR                                                                                 | <b>AIR BAG</b>                                     |
| <b>MULTI AV</b>                                                                                                    | METER/M&A                                                                                            | <b>HVAC</b>                                        |
| EPS/DAST 3                                                                                                    | <b>LASER/RADAR</b>                                                                                   | AVM                                                |
| <b>ABS</b>                                                                                                    | <b>BCM</b>                                                                                           | <b>CHASSIS CONTROL</b>                             |
| <b>IPDM E/R</b>                                                                                                    | <b>CAN GATEWAY</b>                                                                                   | <b>TRANSMISSION</b>                                |
| $111$                                                                                                    |                                                                                                    |                                                    |

Figure13

23. Select **After ECU Replacement,** under vehicle configuration.

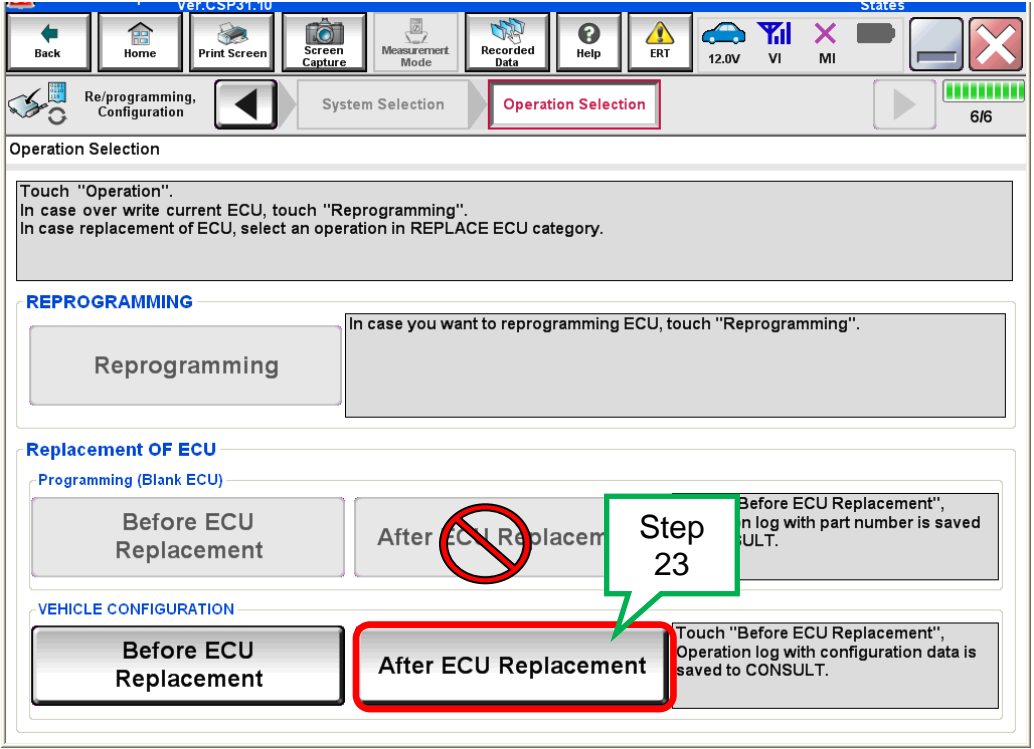

Figure 14

## 24. Select **FAST linked**.

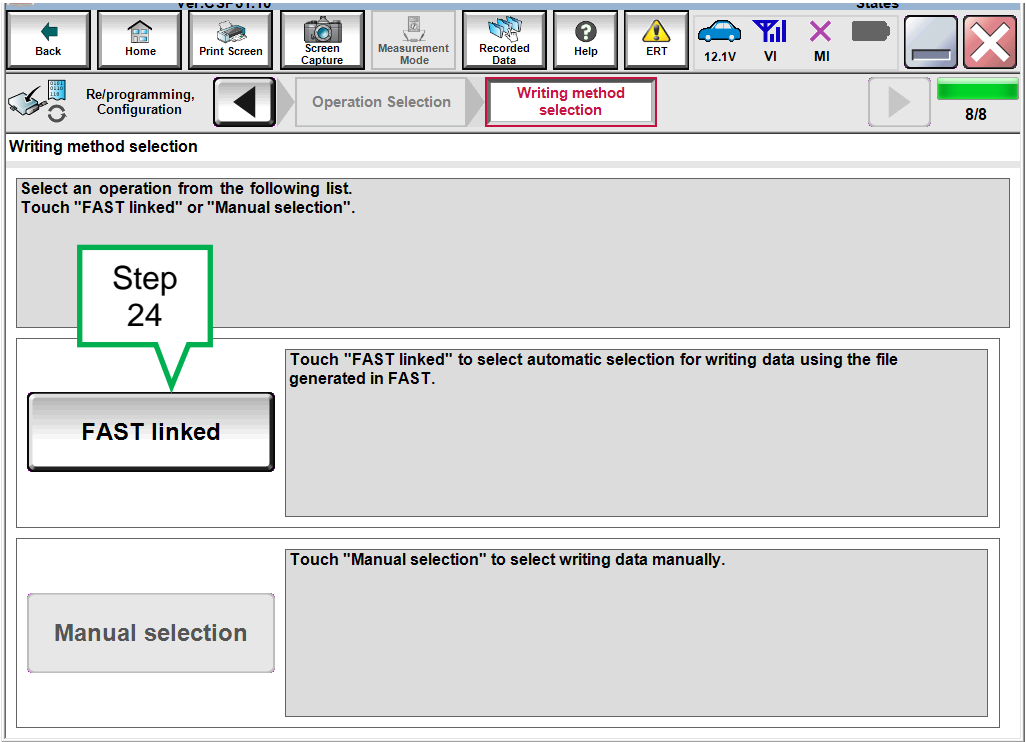

Figure 15

#### 25. Select **File Selection**.

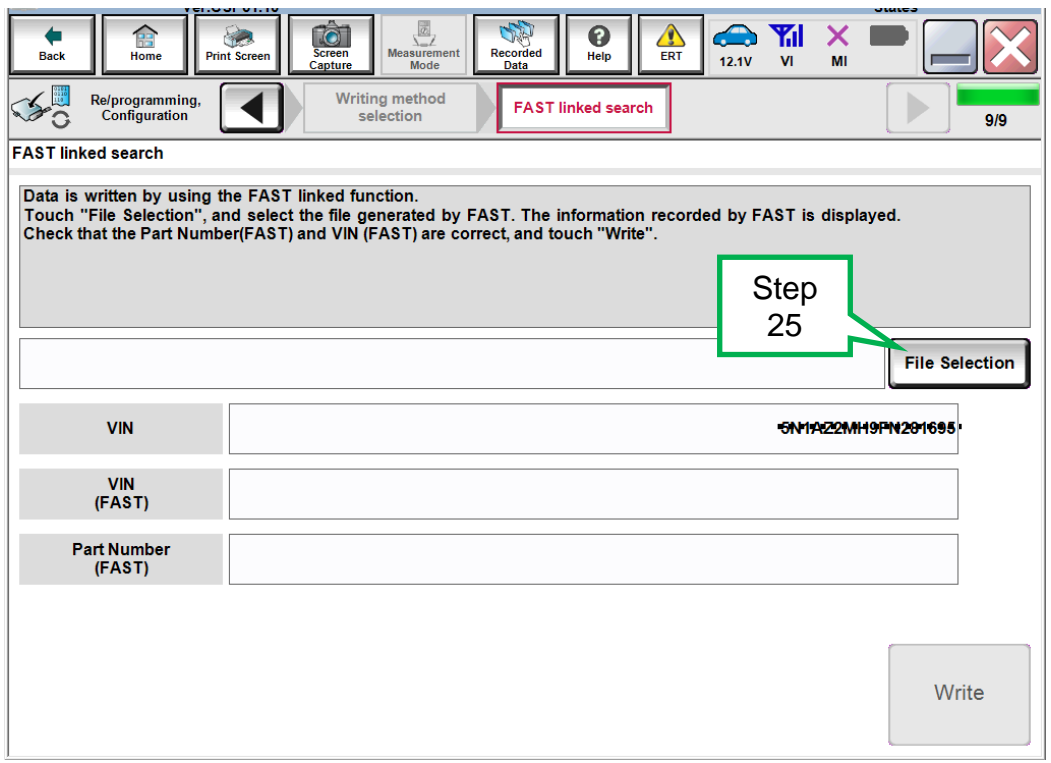

Figure 16

- 26. Navigate your CONSULT PC to the thumb drive and select the configuration file (see example in Figure 17).
	- This will be the file that was loaded onto the thumb drive in step 8.

#### **NOTE:**

- Navigating a computer to a file on a thumb drive is a very common function, but can vary depending on the thumb drive and the individual computer set up.
- If you are unsure how to navigate to the file on your thumb drive, ask an associate in your shop who is more familiar with using a computer.

#### 27. Select **Open**.

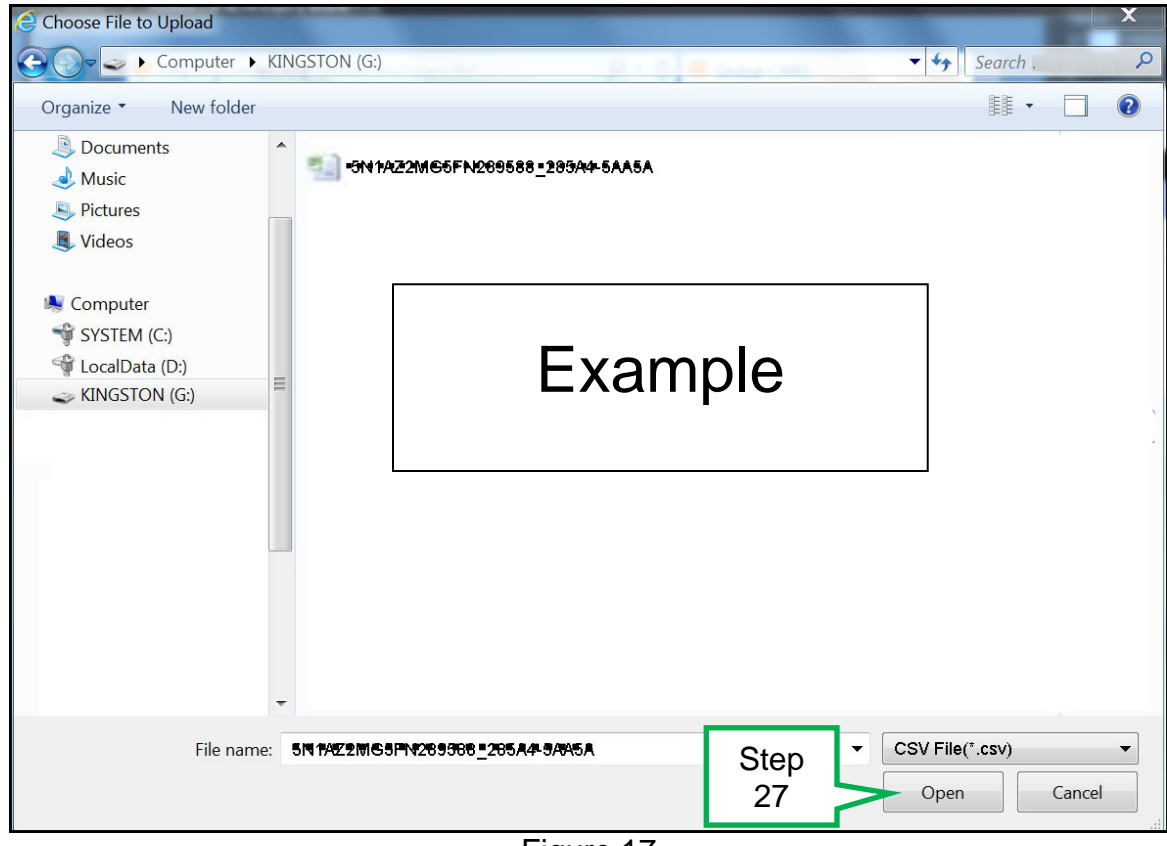

Figure 17

## 28. Select **Write**.

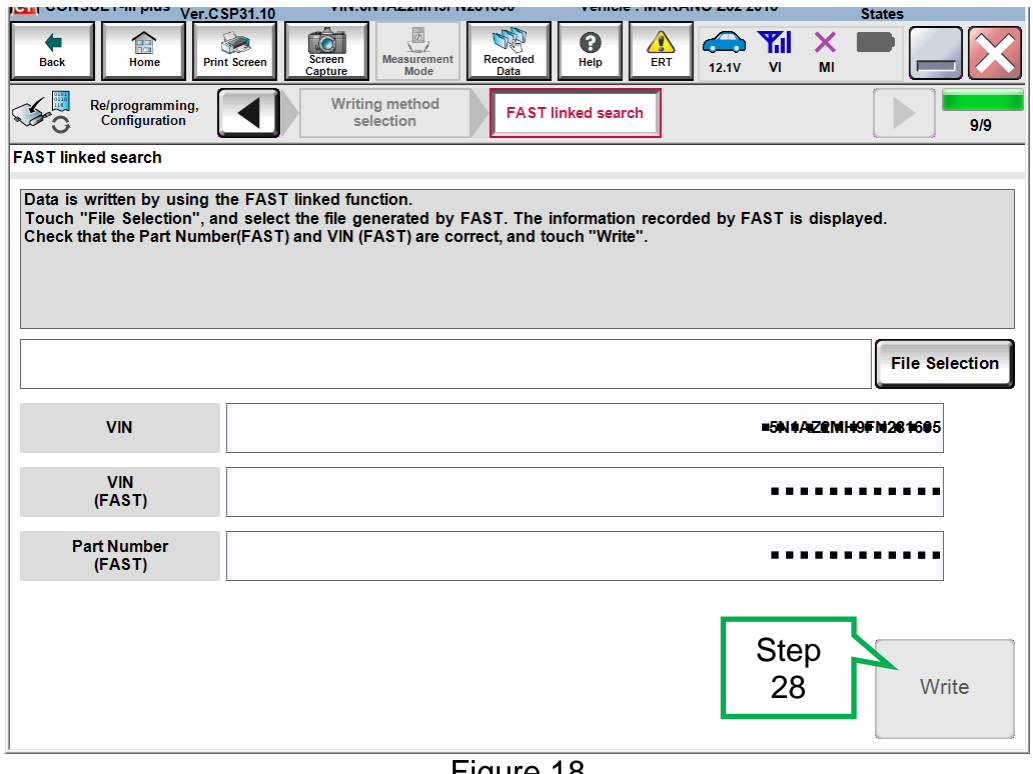

Figure 18

## 29. Select **OK**.

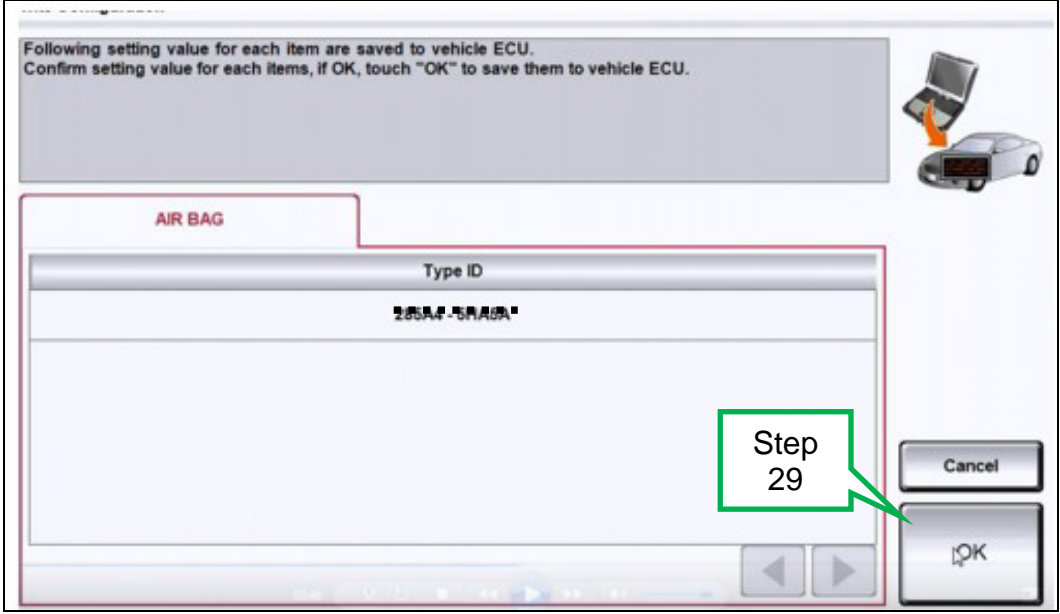

Figure 19

30. Wait for the data to transfer.

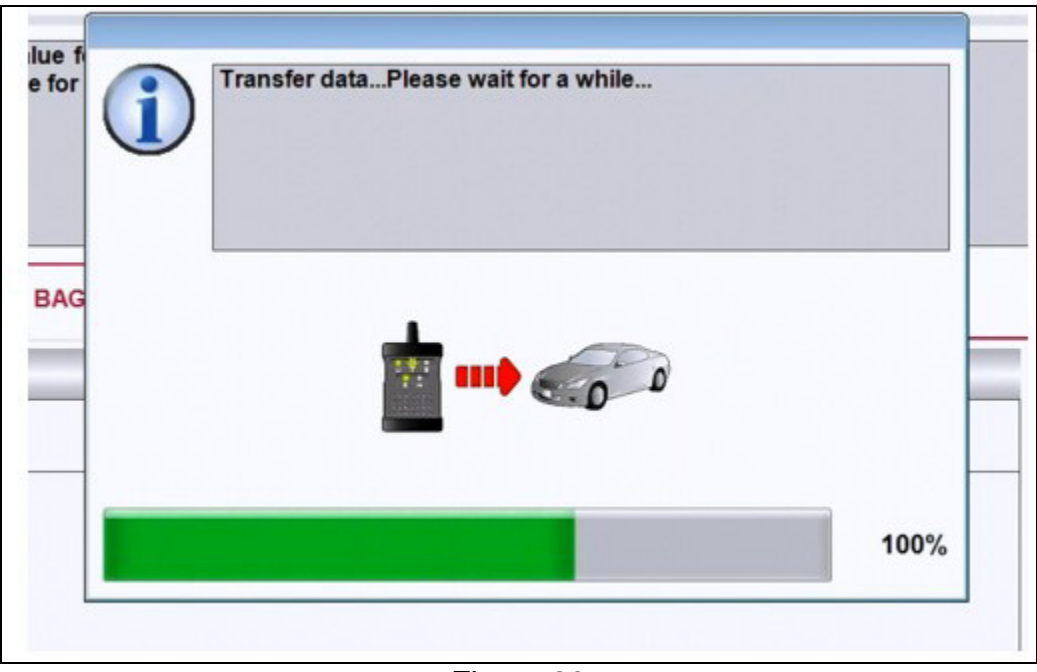

Figure 20

31. Select **End**.

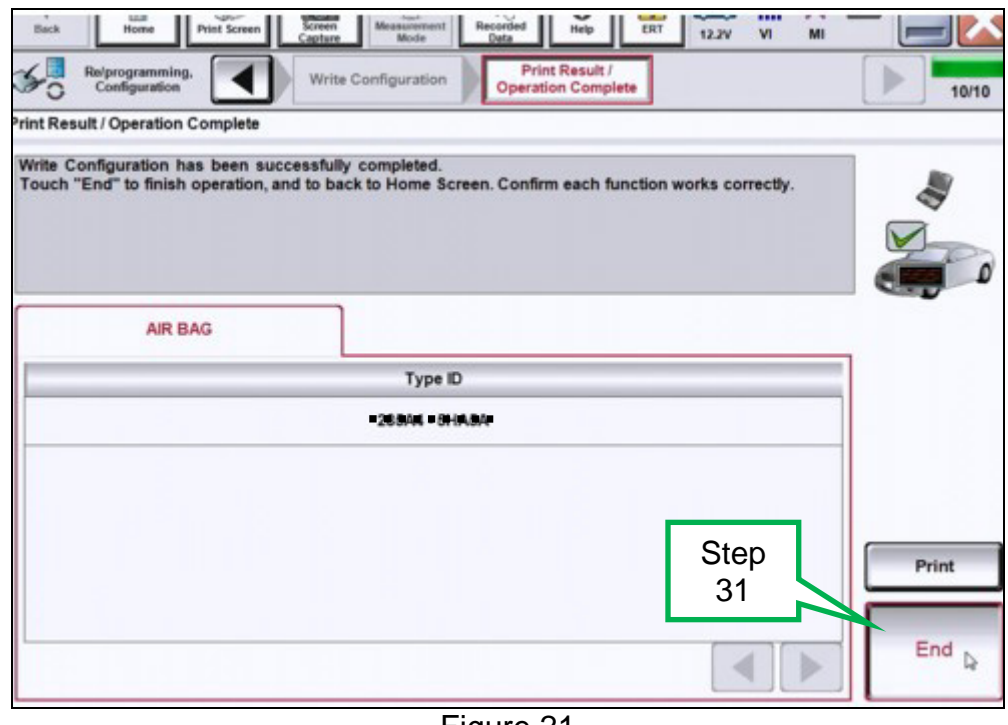

Figure 21

32. Clear any DTCs that may have stored during the procedure.